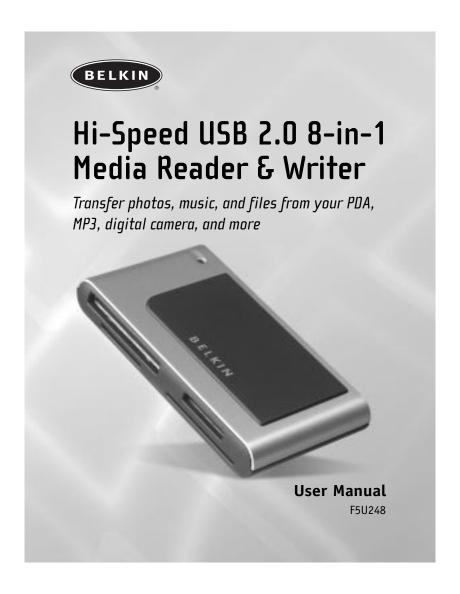

# TABLE OF CONTENTS

| Introduction                            |
|-----------------------------------------|
| Benefits                                |
| System Requirements                     |
| Package Contents                        |
| Media Insertion                         |
| Windows Operating System                |
| Installation Procedure                  |
| Safe Removal of Media Cards and Readers |
| Uninstalling your Media Reader          |
| Mac OS                                  |
| Installation Procedure                  |
| Safe Removal of Media Cards             |
| Uninstalling your Media Reader          |
| Information                             |

# INTRODUCTION

# Congratulations

Thank you for purchasing the Belkin Hi-Speed USB 2.0 8-in-1 Media Reader & Writer (the Media Reader). This high-quality product works with all popular flash memory formats including CompactFlash™ Type I and Type II, IBM® Microdrive™, SmartMedia™, Secure Digital/MultiMediaCard (SD/MMC), Memory Stick®, and MagicGate™ Memory Stick (non-secure mode only).

In addition to Media Readers, Belkin manufactures an entire line of USB and PC accessories. Please visit belkin.com for details.

# INTRODUCTION

#### Benefits

- Transfers data easily between slots
- Provides quick and easy access to digital photos, MP3s, and other digital files
- Doubles as a removable media storage device
- Requires no power supply; bus-powered for convenient use
- Installs and works easily with Plug-and-Play, hot swap capability
- Features drag-and-drop file transfer
- Delivers custom icon support using the included driver
- Comes with a Belkin Lifetime Warranty

# System Requirements

- Computer with available USB port (USB 2.0 port for Hi-Speed mode)
- Compatible with USB 1.1 for use with Apple®/Macintosh® computers\*\*
- Windows® 98 SE, Me, 2000, or XP
- Mac OS® 8.6 through 9.x \*
- Mac OS X v10.1.2 or higher\*\*

<sup>\*</sup>Must have USB support 1.4.1, downloadable from apple.com

<sup>\*\*</sup>Custom icons not supported in any version of Mac OS X

# INTRODUCTION

# Package Contents

- Belkin Hi-Speed USB 2.0 8-in-1 Media Reader & Writer
- User Manual
- Installation CD

#### **Media Insertion**

To prevent damage to your Media Reader and/or media card, it is important that the media card be inserted correctly into the Media Reader. See the drawings below that illustrate the proper orientation for insertion of your media card.

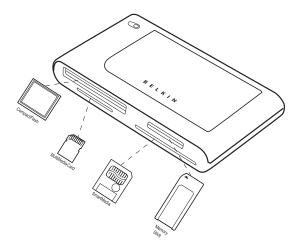

# WINDOWS OPERATING SYSTEM

# IMPORTANT NOTE: DO NOT PLUG THE MEDIA READER INTO YOUR COMPUTER UNTIL INSTRUCTED TO DO SO

#### INSTALLATION PROCEDURE

Windows 98 SE, Me, 2000, XP

- 1. Insert the Belkin Driver Installation CD.
  - a) After a few moments, the setup application will appear on your computer screen.
  - b) If the setup application does not appear, double-click "My Computer" then click on your CD-ROM drive icon. This will load the setup application's main page.
- 2. Click the "Install Driver" button.
- The "InstallShield Wizard" will now start. Click "Next" on each of the screens that are displayed then click "Finish". You should now restart to complete the driver installation process.

# Important Operating System Notes:

- a) Windows Me and XP offer native-support, mass-storage devices. It is not necessary to install the Belkin driver in order to use the Media Reader. However, if you wish to take advantage of the custom drive icons, the driver must be installed. Due to problems with Windows XP, custom icon support is not fully functional. In most cases, it is necessary to insert a media card into the Media Reader before its custom icon will be displayed. Once the icon is displayed, it will remain until your system is re-booted, whether or not the media card is present.
- b) Windows 2000 also offers native support for mass-storage devices, but does not support "multi-lun" devices. If the Belkin driver is not installed in Windows 2000, only the CompactFlash slot will be available.
- c) Windows 98 SE does not support mass-storage devices; therefore, the Belkin driver must always be installed.

# WINDOWS OPERATING SYSTEM

- After Windows restarts, connect the Media Reader's USB plug to the USB port on your PC or USB hub and follow the on-screen instructions to complete the installation.
- 2. The Media Reader will be recognized as four individual removable disk drives. To access the new drive(s), click the "My Computer" icon found on your Windows desktop display. When the "My Computer" window opens, you will see a customized disk drive icon representing each of the four slots. (See Operating System Notes on page 4 regarding custom icon support.)

#### SAFE REMOVAL OF MEDIA CARDS AND READERS

#### **All Versions of Windows**

 Do not remove media cards from the Media Reader while data is being read or written to the card. Doing so could corrupt the media card resulting in a loss of data.

**Note:** The safest method for removing the card is to use the "Eject" feature provided by your Windows operating system. To use the eject feature, find the drive icon for the media you wish to remove in "My Computer". Right-click the drive icon then select "Eject". Depending on the operating system, the "Eject" feature may or may not provide a prompt stating that it is safe to remove your media. Whether you receive the prompt or not, after selecting "Eject" it is safe to remove the card without fear of file corruption.

To safely remove a Media Reader from your computer, click on the "Unplug or Eject Hardware" button found in the right-hand corner of the Windows task bar. Failure to follow this step could result in the loss or corruption of data stored on your media card.

# WINDOWS OPERATING SYSTEM

#### UNINSTALLING YOUR MEDIA READER

#### All Versions of Windows

- To uninstall the Belkin Custom Icon support driver, use the Add/Remove Program wizard found in the Windows Control Panel. Windows may prompt you to restart your computer to complete the uninstall procedure.
  - **Note:** If you have not installed the Belkin Custom Icon support driver, and are using only the native mass-storage class drivers provided by Windows Me or XP, it is unnecessary to follow the Uninstall procedure described above. Proceed to step number 2.
- 2. You may also perform the uninstall procedure from Windows Device Manager. (To uninstall from Windows Device Manager, the Media Reader must be plugged into your computer.) Right click the "My Computer" icon, and select "Properties", then "Device Manager". Click the (+) sign next to "Disk Drives". Select the Media Reader from the list of drives then click "Remove". Now unplug the Media Reader from the USB port on your computer or hub.

#### MAC OS

#### Mac OS 9.0-9.x

- 1. Insert the Belkin Media Reader Installer CD.
- Select the "USB Media Reader" CD-ROM drive icon that appears on your desktop.
- ${\bf 3.}\quad {\bf Follow}$  the on-screen instructions to complete driver installation.
- Connect the Media Reader's USB plug to an available USB port on your Mac® computer or USB hub, and insert a media card.
- 5. Once a media card is inserted, it will appear on your desktop as a standard Mac OS disk drive. A custom drive icon will appear for each slot according to the media type. The drive icon will appear only when a media card is inserted into its slot.

**Note:** Support of mass-storage devices is built into USB support extensions version 1.4.1 and later. The CompactFlash media portion of the F5U248 will work without the Belkin drivers, however, the custom drive icons as well as other supported media types require the installation of the F5U248 drivers.

#### Mac OS X v10.1.2 and above

 Mac OS X v10.1.2 and above offers native support for mass-storage devices. To install the Media Reader, simply plug it into an available USB port on your Mac computer or USB hub. No further user intervention is required.

 $\textbf{Note:} \ \textit{Custom icon support is currently unavailable for any version of Mac OS X.}$ 

Once a media card is inserted, it will appear on your desktop as a standard Mac OS disk drive. A drive icon will appear for each slot, but only when a media card is resident in the slot.

# MAC OS

#### Accessing Files and Data

- Double-click the drive icon assigned to your Media Reader. A window will open displaying the contents of the currently installed media card.
- To move files to and from the disk, simply drag the file to the alternate location or use other file transfer methods that are standard in your computer's operating system.

#### SAFE REMOVAL OF MEDIA CARDS

- Mac OS offers two methods of safely removing media cards from your Media Reader.
  - a) Click on the Media Reader drive icon then choose "Special" from the command bar on the top of your computer screen. Select "Eject" from the drop-down list.

or

 ${\bf b)}$  Click on the Media Reader drive icon and drag the icon to the Mac OS trash can.

#### UNINSTALLING YOUR MEDIA READER

Mac OS 9.0-9.x and Mac OS X v10.1.2 and above

The Belkin Media Reader utilizes mass-storage drivers that are included in Mac OS 9-0 and Mac OS X v10.1.2 and above. There is no need to uninstall drivers when the Media Readers are removed from your Mac computer.

# INFORMATION

#### **FCC Statement**

#### DECLARATION OF CONFORMITY WITH FCC RULES FOR ELECTROMAGNETIC COMPATIBILITY

We, Belkin Corporation, of 501 West Walnut Street, Compton, CA 90220, declare under our sole responsibility that the product:

F5U248 to which this declaration relates:

Complies with Part 15 of the FCC Rules. Operation is subject to the following two conditions: (1) this device may not cause harmful interference, and (2) this device must accept any interference received, including interference that may cause undesired operation.

#### **CE Declaration of Conformity**

We, Belkin Corporation, declare under our sole responsibility that the F5U248, to which this declaration relates, is in conformity with Generic Emissions Standard EN 55022:1998 Class B, EN50081-1 and with Generic Immunity Standard EN50082-1 1992.

#### Belkin Corporation Limited Lifetime Product Warranty

Belkin Corporation warrants this product against defects in materials and workmanship for its lifetime. If a defect is discovered, Belkin will, at its option, repair or replace the product at no charge provided it is returned during the warranty period, with transportation charges prepaid, to the authorized Belkin dealer from whom you purchased the product. Proof of purchase may be required.

This warranty does not apply if the product has been damaged by accident, abuse, misuse, or misapplication; if the product has been modified without the written permission of Belkin; or if any Belkin serial number has been removed or defaced.

THE WARRANTY AND REMEDIES SET FORTH ABOVE ARE EXCLUSIVE IN LIEU OF ALL OTHERS, WHETHER ORAL OR WEITTEN, EXPRESSED OR IMPLIED. BELKIN SPECIFICALLY DISCLAIMS ANY AND ALL IMPLIED WARRANTIES, INCLUDING, WITHOUT LIMITATION, WARRANTIES OF MERCHANTABILITY AND FITNESS FOR A PARTICULAR PURPOSE.

No Belkin dealer, agent, or employee is authorized to make any modification, extension, or addition to this warranty.

BELKIN IS NOT RESPONSIBLE FOR SPECIAL, INCIDENTAL, OR CONSEQUENTIAL DAMAGES RESULTING FROM ANY BREACH OF WARRANTY, OR UNDER ANY OTHER LEGAL THEORY, INCLUDING BUT NOT LIMITED TO LOST PROFITS, DOWNTIME, GOODWILL, DAMAGE TO OR REPROGRAMMING OR REPRODUCING ANY PROGRAM OR DATA STORED IN OR USED WITH BELKIN PRODUCTS.

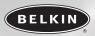

belkin.com

#### **Belkin Corporation**

501 West Walnut Street Compton • CA • 90220 • USA Tel: 310.898.1100 Fax: 310.898.1111

#### Belkin Components, Ltd.

Express Business Park • Shipton Way Rushden • NN10 6GL • United Kingdom Tel: +44 (0) 1933 35 2000 Fax: +44 (0) 1933 31 2000

### Belkin Components B.V.

Starparc Building • Boeing Avenue 333 1119 PH Schiphol-Rijk • The Netherlands Tel: +31 (0) 20 654 7300 Fax: +31 (0) 20 654 7349

# Belkin, Ltd.

NSW 2250 • West Gosford NSW 2250 • Australia Tel: +61 (0) 2 4372 8600 Fax: +61 (0) 2 4372 8603

# Belkin Tech Support

US: 310.898.1100 ext. 2263 800.223.5546 ext. 2263 Europe: 00 800 223 55 460 Australia: 1800 666 040

© 2003 Belkin Corporation. All rights reserved.

All trade names are registered trademarks of respective manufacturers listed. Mac OS and Mac are trademarks of Apple Computer, Inc., registered in the U.S. and other countries.

P74306

Free Manuals Download Website

http://myh66.com

http://usermanuals.us

http://www.somanuals.com

http://www.4manuals.cc

http://www.manual-lib.com

http://www.404manual.com

http://www.luxmanual.com

http://aubethermostatmanual.com

Golf course search by state

http://golfingnear.com

Email search by domain

http://emailbydomain.com

Auto manuals search

http://auto.somanuals.com

TV manuals search

http://tv.somanuals.com